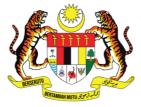

KEMENTERIAN PENDIDIKAN TINGGI JABATAN PENDIDIKAN POLITEKNIK DAN KOLEJ KOMUNITI

# **Student Quick Guide** User Manual for Students

25 January 2023

## **TABLE OF CONTENTS**

| 1.  | ACCESSING THE CIDOS PORTAL      | . 2 |
|-----|---------------------------------|-----|
| 2.  | FIRST TIME LOGIN                | 3   |
| 3.  | LOGIN TO CIDOS PORTAL           | . 6 |
| 4.  | ACCESSING CIDOS LMS             | . 8 |
| 4.1 | Accessing CIDOS LMS             | . 8 |
| 4.2 | Your Profile                    | 10  |
| 4.3 | Your Notifications and Messages | 11  |
| 4.4 | Your Courses                    | 12  |

# **1. ACCESSING THE CIDOS PORTAL**

- 1. Open a browser, e.g.: Mozilla Firefox, Chrome or Safari.
- 2. Enter the CIDOS Portal URL http://polycc.cidos.edu.my/ to access the Portal.

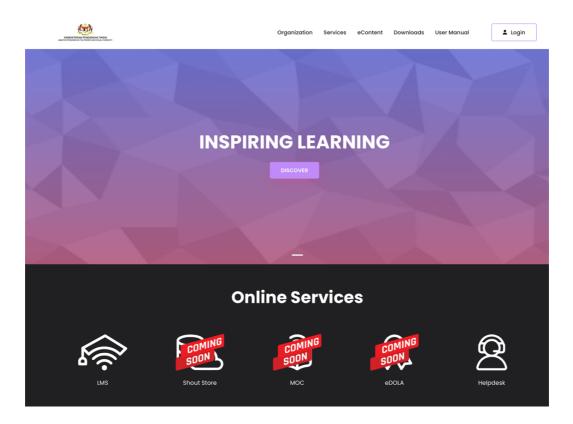

## 2. FIRST TIME LOGIN

- 1. Open a browser, e.g.: Mozilla Firefox, Chrome or Safari.
- 2. Enter the CIDOS Portal URL http://polycc.cidos.edu.my/ to access the Portal.

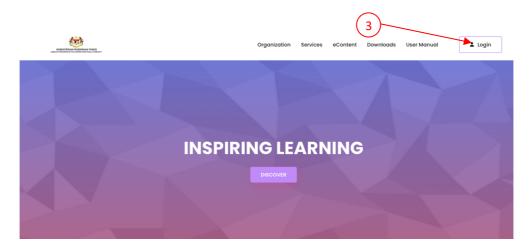

- 3. Click on the User icon.
- 4. Choose "First Time Login".

| Organization | Services | eContent | Downloads | User Manual | Login            |
|--------------|----------|----------|-----------|-------------|------------------|
|              |          |          |           |             | Login            |
|              |          |          | 1         |             | First Time Login |
|              |          |          | 4         |             |                  |

5. Fill in the information requested. Make sure you enter a valid email address as it will be used for account activation purposes. Avoid any spelling mistakes as it will result in activation email not being sent to the correct email address.

| First Ti | me Login                |                    |        |  |
|----------|-------------------------|--------------------|--------|--|
|          |                         | me Login           |        |  |
|          | Please Select User Type | Last 4 digit MyKad |        |  |
|          | Phone No                |                    |        |  |
|          | Email                   |                    |        |  |
|          | Password                | Re-type Password   |        |  |
|          |                         |                    | Submit |  |

6. If you get an "Invalid Input" error message, this means that the information entered during the First Time Login is not the same as the information used by your System Administrator when they registered you in the system. Please contact them for further assistance and changes to your information.

| First Tir | ne Login            |    |                         |        |  |
|-----------|---------------------|----|-------------------------|--------|--|
|           |                     | (> | $\overline{\mathbf{x}}$ |        |  |
|           | Student             | er | l Input                 |        |  |
|           | adavrfr             | c  | 9k                      |        |  |
|           | fatihah@mmsc.com.my |    |                         |        |  |
|           |                     |    |                         |        |  |
|           |                     |    |                         | Submit |  |
|           |                     |    |                         |        |  |

If you get an "Duplicate Input" error message, this means that the your account has successfully completed the First Time Login process and is now activated. Please proceed to the Login process (Section 3).

| First Time Login |                          |        |
|------------------|--------------------------|--------|
|                  | $\overline{\mathbf{X}}$  |        |
|                  | error<br>Duplicate Input |        |
|                  | Ok                       |        |
|                  |                          |        |
|                  |                          |        |
|                  |                          | Submit |
|                  |                          |        |

7. If your First Time Login process is successful, you will receive a Welcome Email from CIDOS. Please click on the link to activate your account.

| N noreply@cidos.edu.my<br>Welcome to CIDOS<br>To:                                                                                                    | Yesterday at 4:46 PM                 |
|----------------------------------------------------------------------------------------------------|--------------------------------------|
| Hi there,                                                                                                    |                                      |
| Welcome to CIDOS, a secure and integrated learning platform.                                                                                                    |                                      |
| Your account has been registered in CIDOS LMS. Kindly verify your account by following this link: <u>https://data=OffDJEcSFmPMBpJz6+mvgSBKkbyQKl/ixWQCaaQLSIU=</u> | /polycc.cidos.edu.my/firsttimelogin? |
| If you have any issues or experience any problems, contact us at [support email address].                                                                          |                                      |
| Thank you.                                                                                                    |                                      |
| Best regards,<br>CIDOS Admin                                                                                                    |                                      |

- 8. Your account will be successfully activated.
- 9. If you receive this error message, please contact your System Administrator.

| First Time Login                                                                                                    |                                                                                                    |                                           |  |
|----------------------------------------------------------------------------------------------------|----------------------------------------------------------------------------------------------------|-------------------------------------------|--|
|                                                                                                    | $\mathbf{x}$                                                                                                    |                                           |  |
| Contact Us                                                                                                    | error<br>Invalid URL Please contact your system admin                                                               | Others                                    |  |
| Address: Aras 4-7, Galeria PJH, Jalan P4 W, Persiaran Perdan<br>62100 Putrajaya<br>Email: ukk.jppkk@mohe.gov.my<br>Phone: 03-8891 9000 | Jabatan Pendidikan Politeknik dan Kolej K<br>Suruhanjaya Perkhidmatan Pendidikan<br>Kementerian Pendidikan Malaysia | Terms & Conditi<br>omuniti Privacy Policy |  |

## 3. LOGIN TO CIDOS PORTAL

- 1. Open a browser, e.g.: Mozilla Firefox, Chrome or Safari.
- 2. Enter the CIDOS Portal URL http://polycc.cidos.edu.my/ to access the Portal.

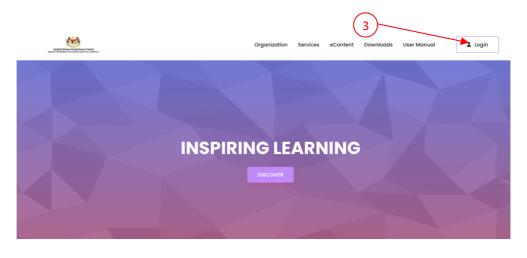

- 3. Click on the User icon.
- 4. Choose "Login".

|                            |                       | 4                 |                |                  |  |
|----------------------------|-----------------------|-------------------|----------------|------------------|--|
| KEMENTERIAN PENDERAN TROOP | Organization Services | eContent Download | is User Manual | Login            |  |
|                            |                       |                   |                | Login            |  |
|                            |                       |                   |                | First Time Login |  |
|                            |                       |                   |                |                  |  |

5. Key-in your username and password and click "Sign In".

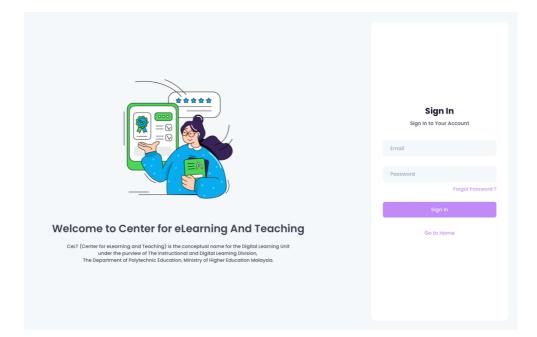

6. You will be brought to CIDOS Portal Homepage once you are logged-in successfully.

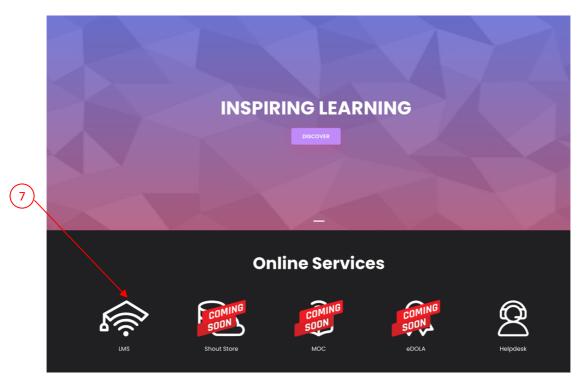

7. Click on LMS to access your CIDOS LMS.

## 4. ACCESSING CIDOS LMS

## 4.1 Accessing CIDOS LMS

1. Once you are logged into CIDOS Portal, you can access your CIDOS LMS by clicking on the LMS icon in the Online Services section.

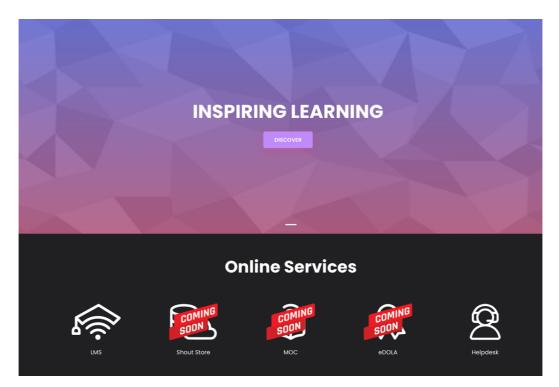

2. This should bring you to the LMS Home site, such as below:

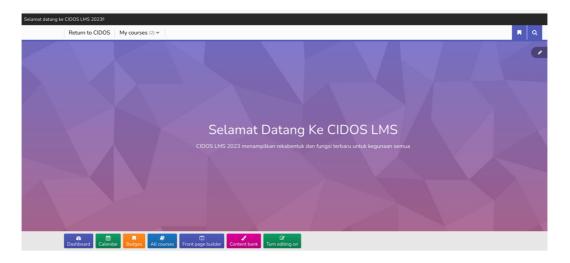

3. If you get an "Invalid Login" error as below, please contact your System Administrator or send a support email request to <u>admin.support@celt.edu.my</u> by explaining your issue.

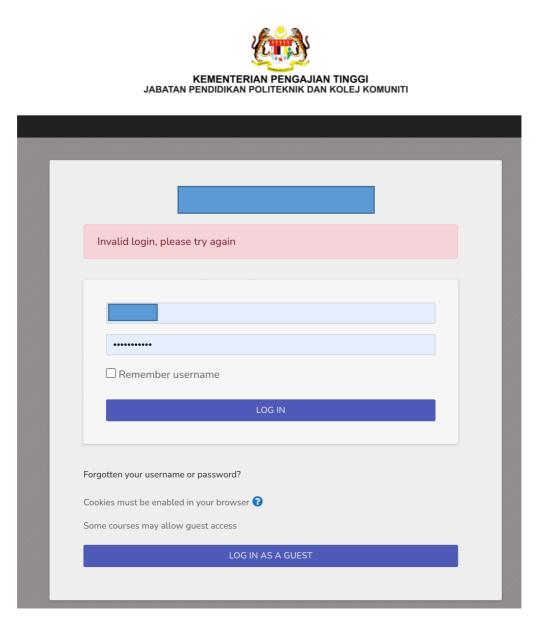

## 4.2 Your Profile

1. You can access your profile from the user menu top right. Click on your user icon button to open up the User menu

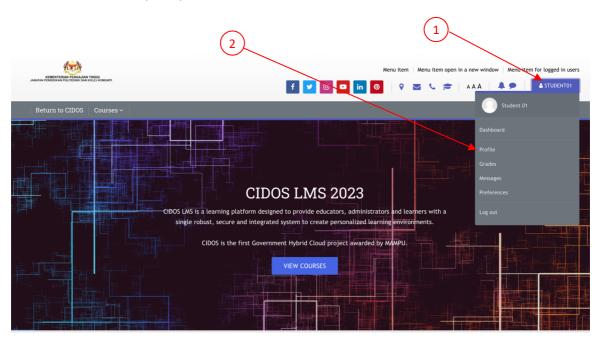

Your Profile Page

2. Clicking the Profile link will then display other options, such as a list of your courses, any forum and blog entries and a link to edit your profile as below.

| User Details                                                 | Login Activity                                                |
|--------------------------------------------------------------|---------------------------------------------------------------|
| Edit profile                                                 | First access to site                                          |
| Email address                                                | Friday, 24 February 2023, 5:16 PM (3 mins 39 secs)            |
| student01@celt.edu.my (Visible to other course participants) | Last access to site                                           |
| Country                                                      | Friday, 24 February 2023, 5:19 PM (1 sec)                     |
| Malaysia                                                     |                                                               |
|                                                              | Mobile App                                                    |
| Privacy And Policies                                         | QR code for mobile app access                                 |
| Data retention summary                                       | Scan the QR code with your mobile app to fill in the site URL |
|                                                              | your app.                                                     |
| Miscellaneous                                                |                                                               |
| Miscellalleous                                               | 4.77.1.14.                                                    |
| Blog entries                                                 |                                                               |
| My certificates                                              | 1760-000 (C                                                   |
| Forum posts                                                  | LET'S IN HIS                                                  |
| Forum discussions                                            | This site has mobile app access enabled.                      |
| Learning plans                                               | Download the mobile app.                                      |

3. Clicking the **Edit profile** link will allow you to change certain information such as add an avatar, description and extra contact details. You cannot change your username, password and your email address here. When you upload an image, it will appear in the user menu by your name and also on your Dashboard page.

#### 4.3 Your Notifications and Messages

1. Your site will alert you when you have new messages from your teacher and other participants. You can receive alerts about new forum posts or graded assignments.

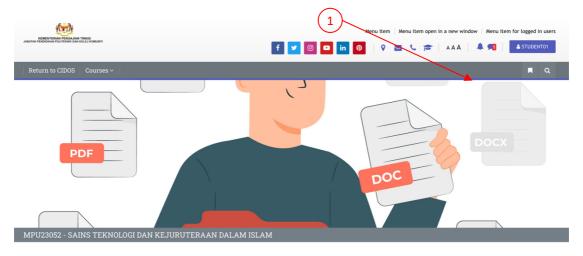

2. You can receive these alerts via email or pop up, and you can control how you receive them from Preferences/Message preferences in the user menu.

| 2                                                      | ×                                                      |
|--------------------------------------------------------|--------------------------------------------------------|
| Search                                                 | i Settings                                             |
| Q Scontacts                                            | <b>Privacy</b><br>You can restrict who can message you |
| Starred (1)                                            | <ul> <li>My contacts only</li> </ul>                   |
| ▶ Group (0)                                            | • My contacts and anyone in my courses                 |
| ▼ Private (1)                                          | Notification Preferences                               |
| Siti Ara 17:28<br>Hi, welcome to this course. Please i | C Email                                                |
| • III, wetcome to this course. Please I                | General Use enter to send                              |

3. You can message people from Messages in the user menu.

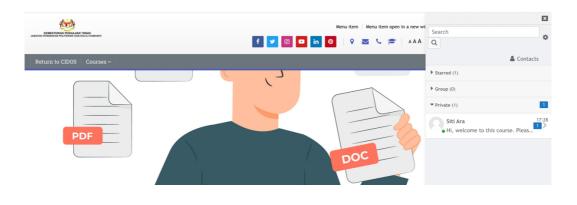

#### 4.4 Your Courses

You can find courses using these 2 methods:

- a) Site front page:
  - 1) You can use the Global Search function to search for the courses that you would like to enrol.

| KANAN PERDEMAN PALIFERIN DAN KALU KONANT | fy                        | Menu item   Menu item open in a new | v window   Menu item for logged in users A   A P   ASTUDENT01 |
|------------------------------------------|---------------------------|-------------------------------------|---------------------------------------------------------------|
| Return to CIDOS Courses ~                |                           |                                     | <b>n</b> Q                                                    |
| 2) Key-in t                              | he course code and click: | ENTER                               |                                                               |
| KENENTERAN FERSIONAN FERSIONAN FERSIONAN | f 🔽                       | Menu item   Menu item open in a nev | w window   Menu item for logged in users                      |
|                                          | MPU23052                  | ٩                                   |                                                               |

3) If the course exist, the search result will appear for your next action.

|                                               |          |  | Expand all |
|-----------------------------------------------|----------|--|------------|
| - Search                                      |          |  |            |
| Enter your search query 🏮 😯                   | MPU23052 |  |            |
| + Filter                                      |          |  |            |
|                                               | SEARCH   |  |            |
| There are required fields in this form marked | •        |  |            |

#### 🞲 MPU23052 - SAINS TEKNOLOGI DAN KEJURUTERAAN DALAM ISLAM

#### MPU23052

View this result in context - in course MPU23052 - SAINS TEKNOLOGI DAN KEJURUTERAAN DALAM ISLAM

b) Dashboard: This is your personal page which you can customise and view your enrolled courses and outstanding tasks.

| Home > Dashboard                                                                                               |                                                  |        |                                            |                                                | CUSTOMISE THIS PAGE |          |          |          |          |  |  |
|----------------------------------------------------------------------------------------------------|--------------------------------------------------|--------|--------------------------------------------|------------------------------------------------|---------------------|----------|----------|----------|----------|--|--|
| Calendar Badges                                                                                                |                                                  |        |                                            |                                                |                     |          |          |          |          |  |  |
|                                                                                                    |                                                  |        |                                            |                                                |                     |          |          |          |          |  |  |
| 🚠 Navigation                                                                                                   | Recently Accessed Courses                        |        | C2 F                                       | Privat                                         | e File              | s        |          |          |          |  |  |
| <ul> <li>Home</li> <li>Dashboard</li> <li>My courses</li> <li>Jabatan Pengajian Am</li> <li>Courses</li> </ul> | Sesi 2:2022/2023<br>MPU23052 - SAINS TEKNOLOGI D |        | No files available<br>Manage private files |                                                |                     |          |          |          |          |  |  |
|                                                                                                    |                                                  |        | 🛗 Calendar                                 |                                                |                     |          |          |          |          |  |  |
| 8 Online Users                                                                                                 |                                                  |        | - February 2023 ►                          |                                                |                     |          |          |          |          |  |  |
| 1 online user (last 5 minutes)                                                                                 |                                                  |        | Mon                                        | Tue                                            | Wed<br>1            | Thu<br>2 | Fri<br>3 | Sat<br>4 | Sun<br>5 |  |  |
| Student 01                                                                                                    | Course Overview                                  |        | 6                                          | 7                                              | 8                   | 9        | 10       | 11       | 12       |  |  |
|                                                                                                    | ▼ ALL (EXCEPT REMOVED FROM VIEW) -               | CARD - | 13<br>20                                   | 14<br>21                                       | 15<br>22            | 16<br>23 | 17<br>24 | 18<br>25 | 19<br>26 |  |  |
|                                                                                                    |                                                  | _      | 27                                         | 28                                             |                     |          |          |          |          |  |  |
|                                                                                                    |                                                  |        | 🛗 (                                        | Jpcor                                          | ning                | Even     | ts       |          |          |  |  |
|                                                                                                    |                                                  |        |                                            | There are no upcoming events<br>Go to calendar |                     |          |          |          |          |  |  |
|                                                                                                    | Sesi 2:2022/2023                                 |        |                                            |                                                |                     |          |          |          |          |  |  |

Your dashboard

You can access your dashboard quickly, from the user menu top right and your site may redirect you automatically to your dashboard once you are logged in.

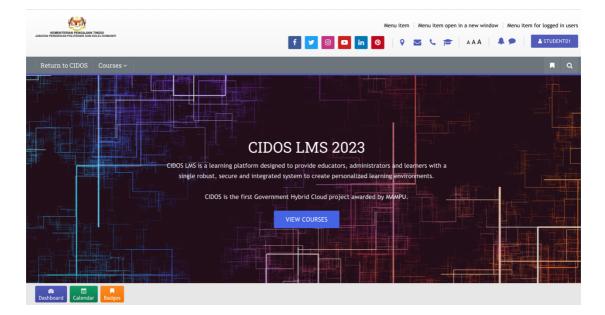